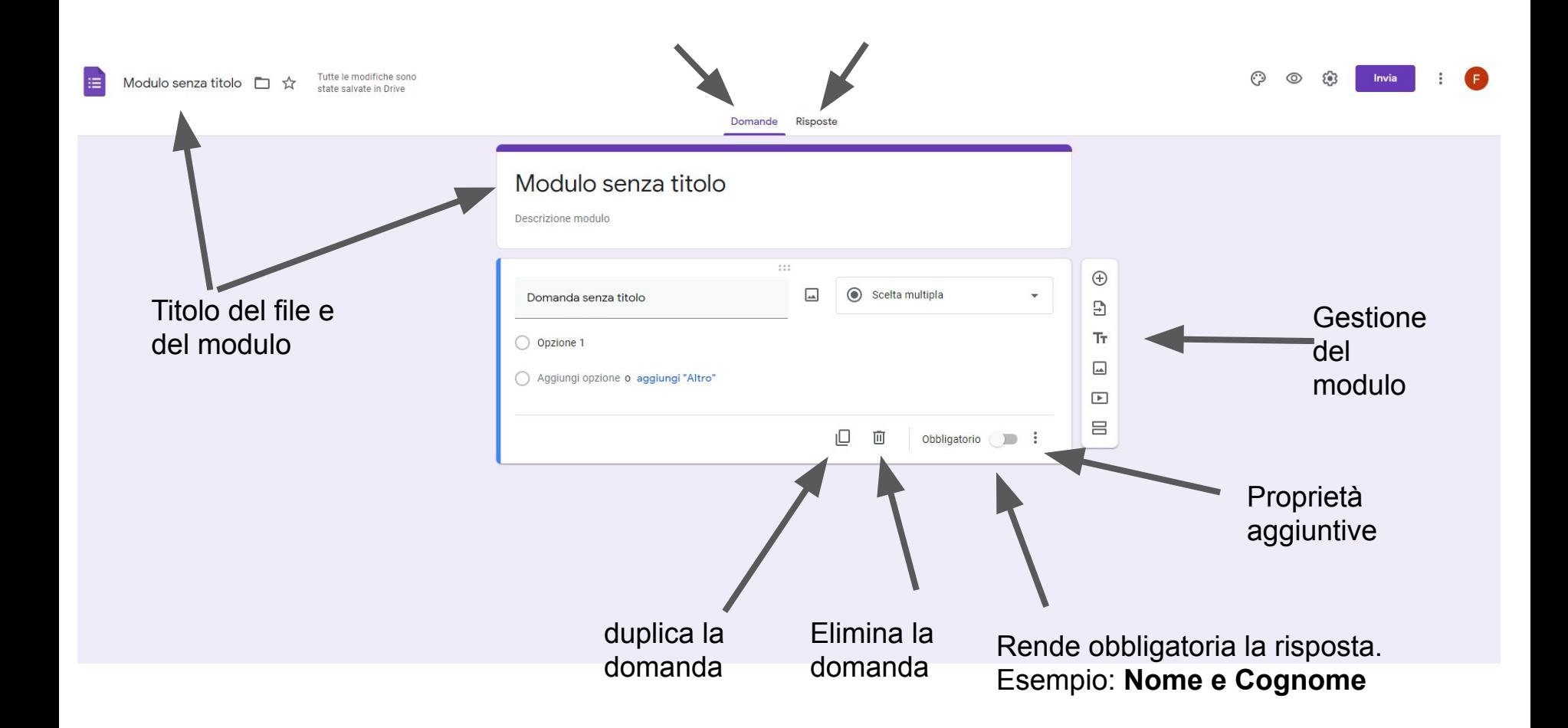

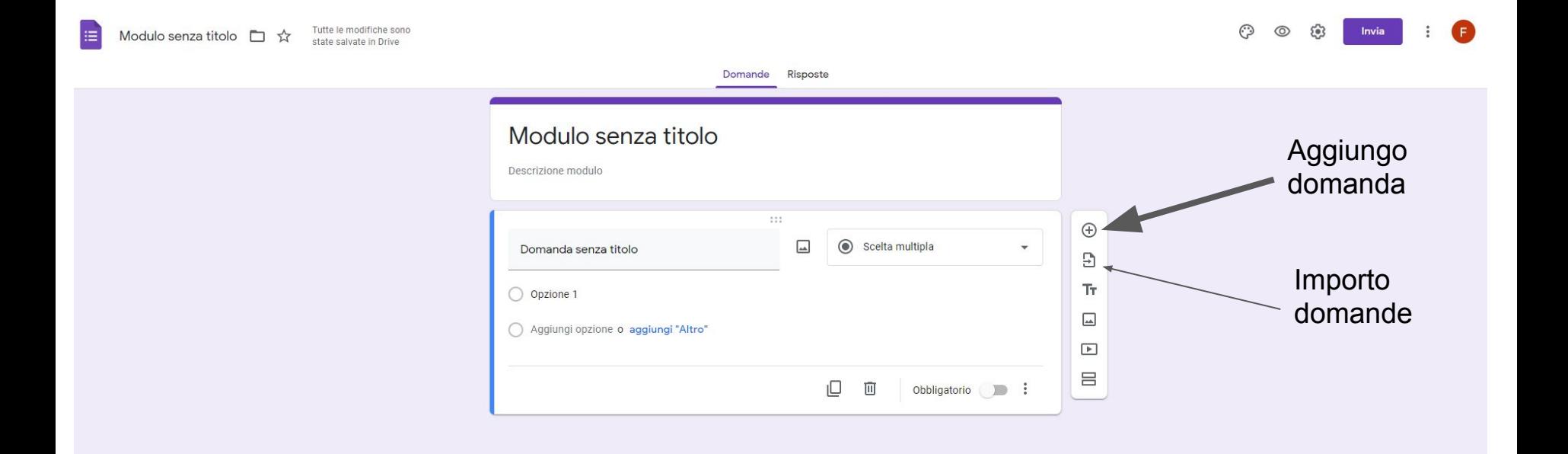

# Scelgo il modulo da cui importare la domanda

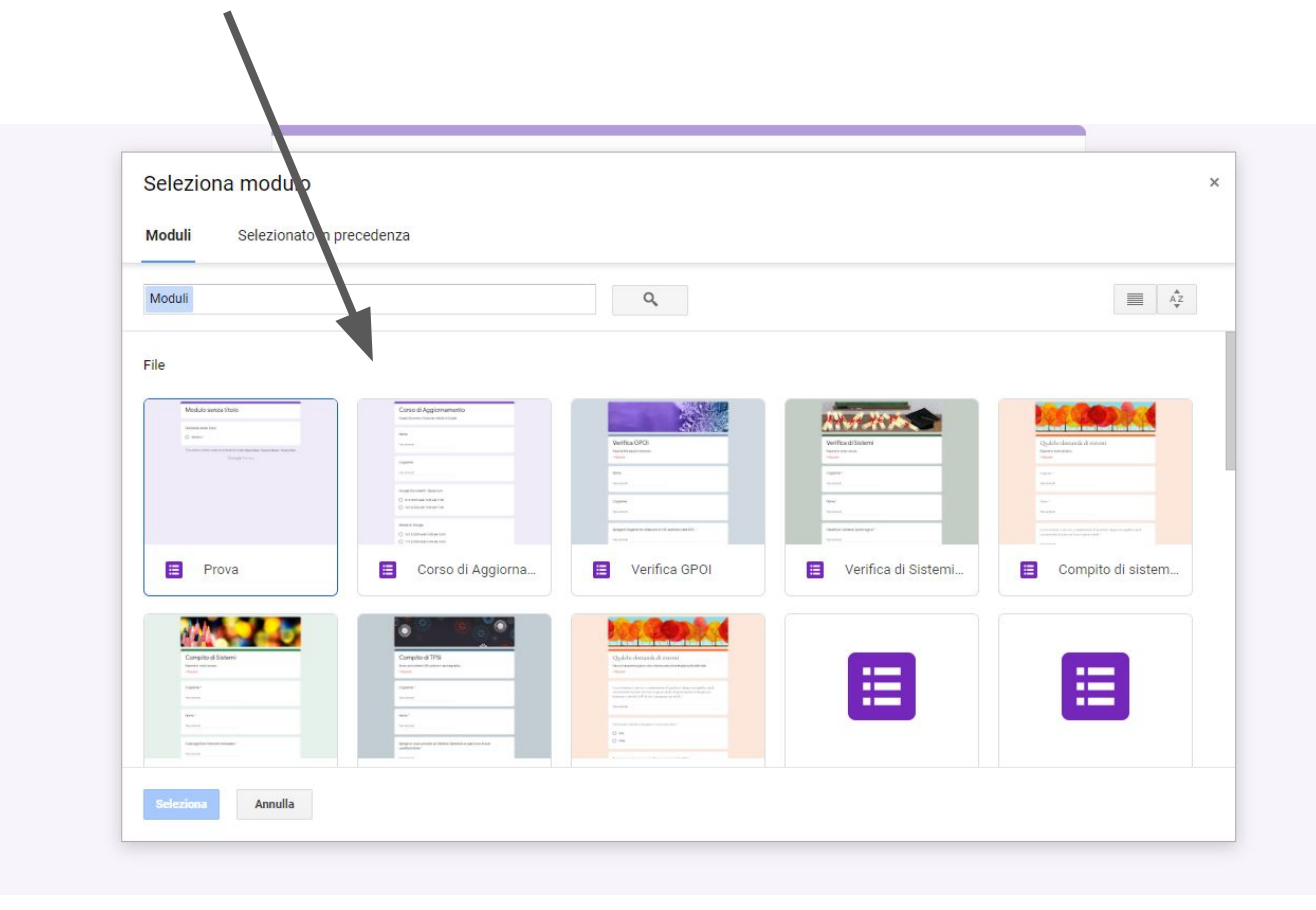

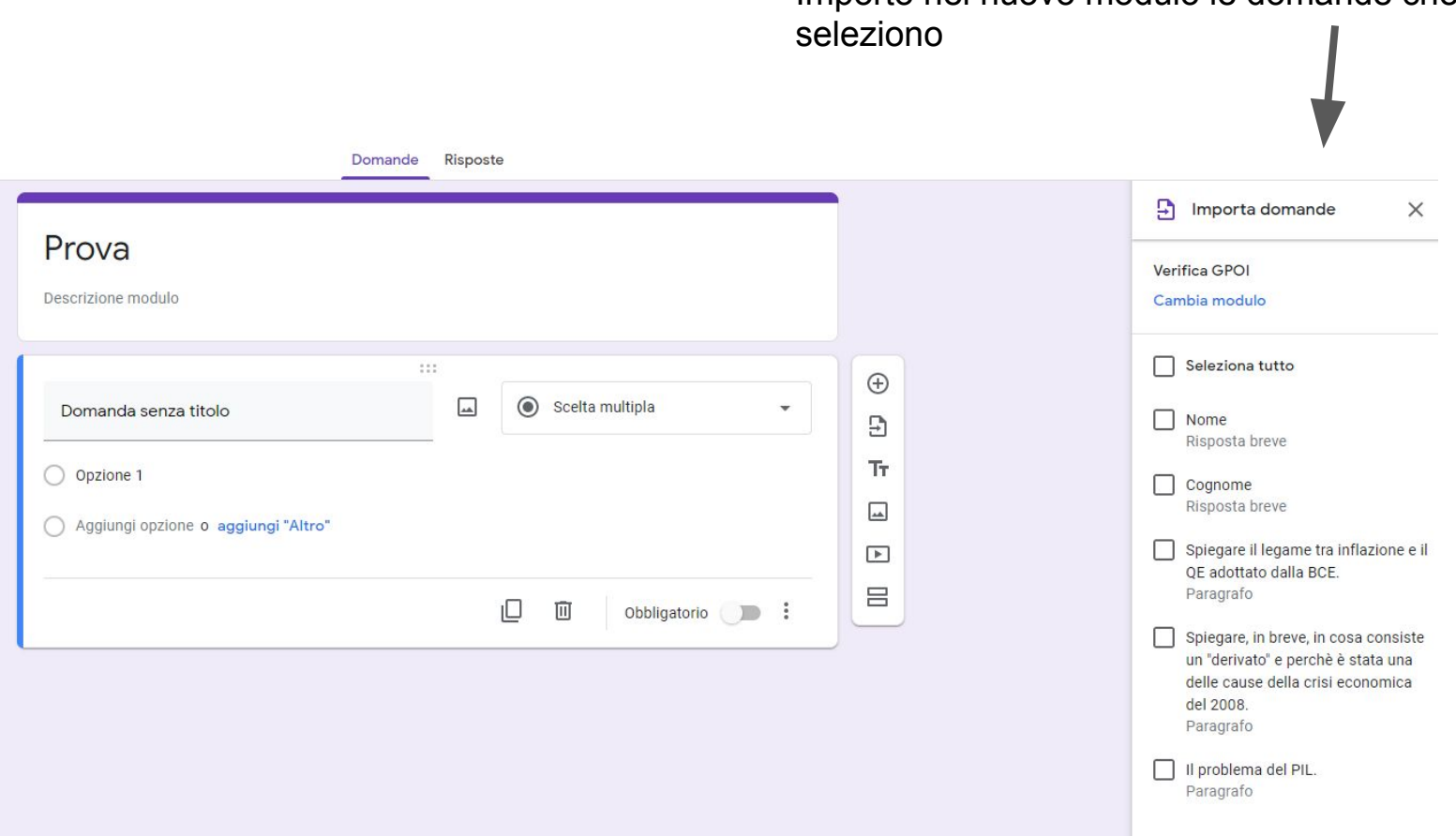

# Importo nel nuovo modulo le domande che

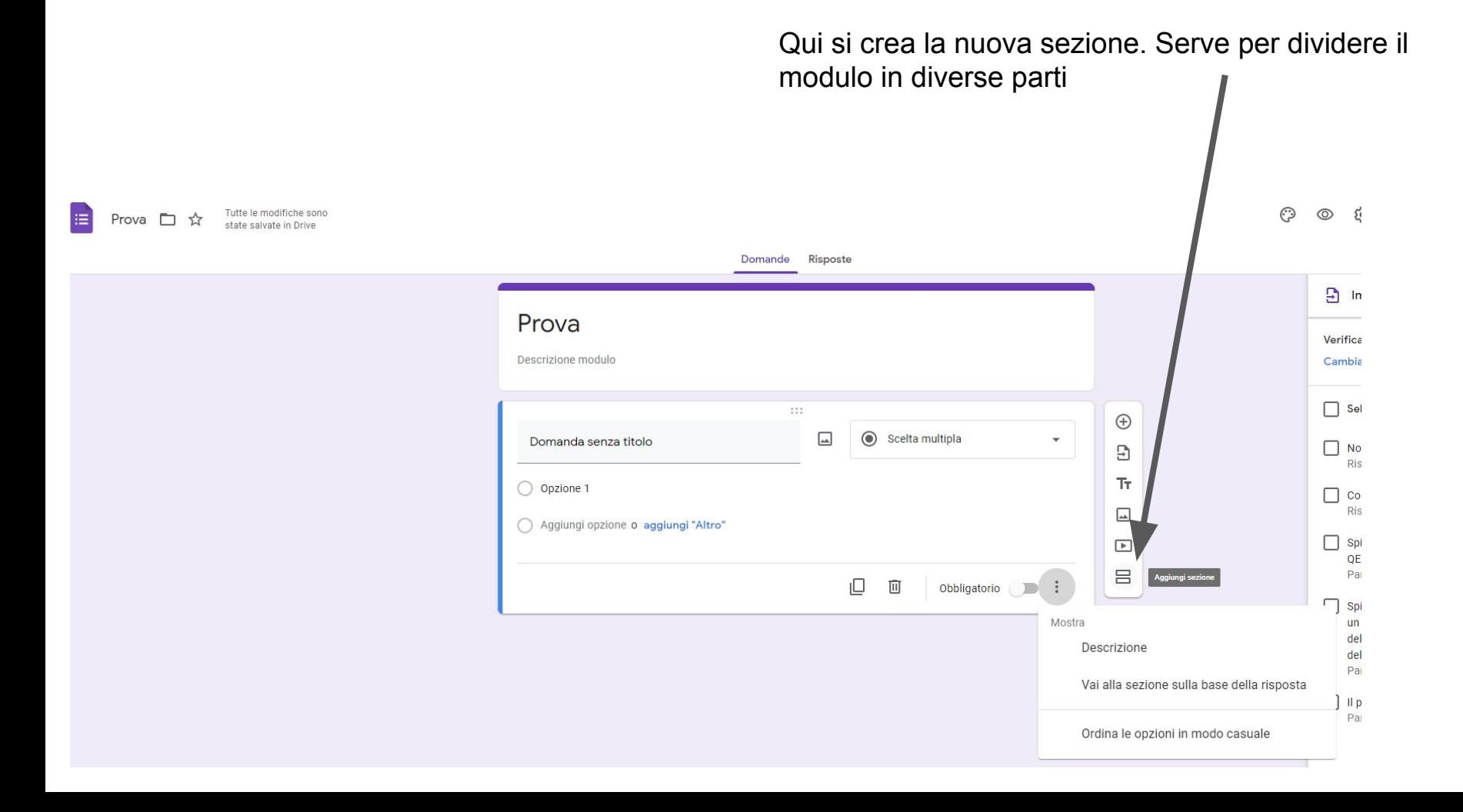

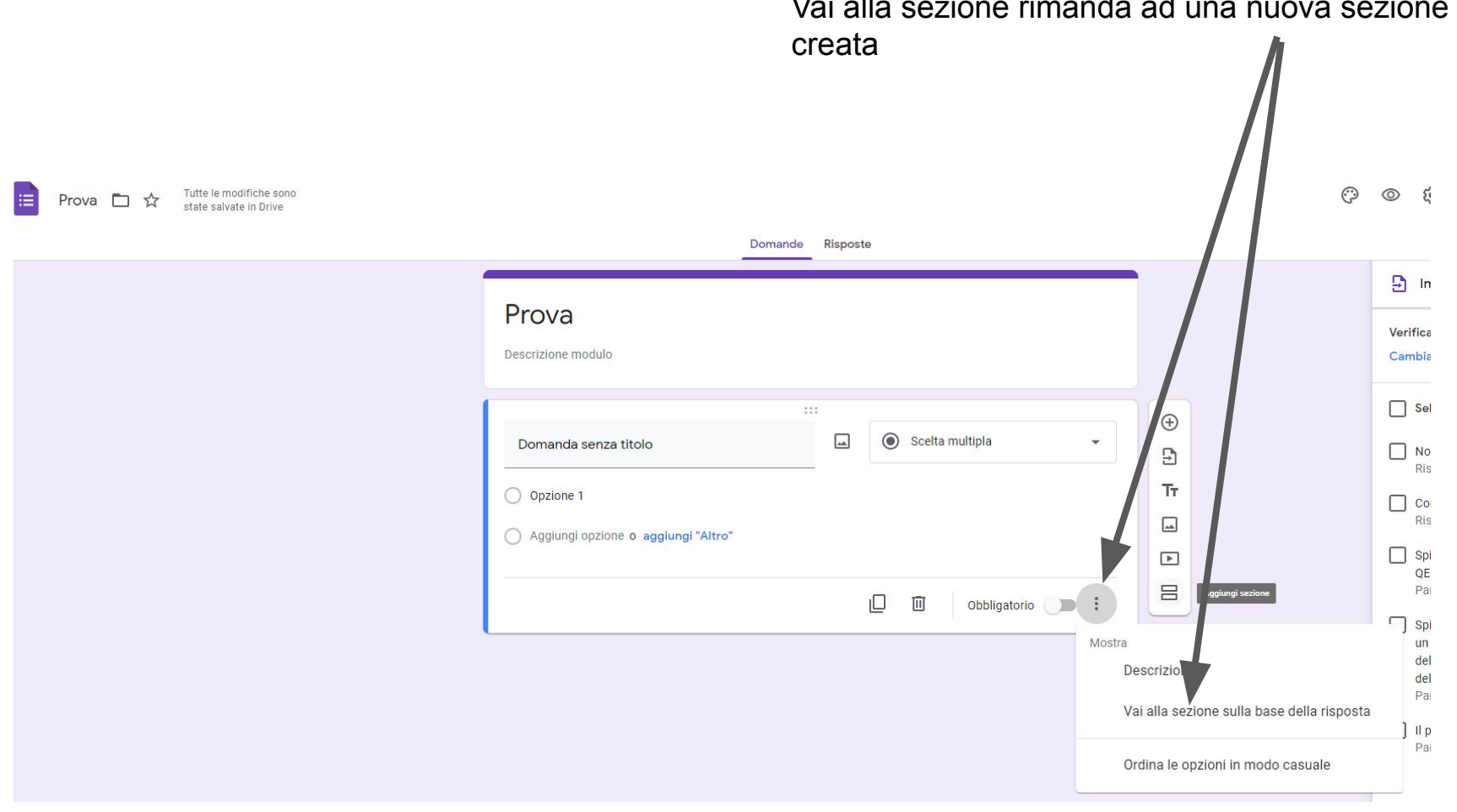

#### Vai alla sezione rimanda ad una nuova sezione

#### Tutte le modifiche sono<br>state salvate in Drive **IE** Prova □ ☆ Domande Risposte Prova = Risposta breve Descrizione modulo  $\equiv$  Paragrafo  $111$  $\oplus$  $\boxed{\phantom{a}}$ Scelta multipla Domanda senza titolo  $\Xi$ Caselle di controllo  ${\rm Tr}$ ○ Opzione 1 Elenco a discesa  $\overline{\phantom{a}}$ Aggiungi opzione o aggiungi "Altro"  $\overline{\phantom{a}}$ Caricamento di file  $\equiv$ ••• Scala lineare **SEC** Griglia a scelta multipla Griglia con caselle di controllo  $\Box$  Data  $\bigcirc$  ora

#### Elenco dei formati delle domande

# Caricare un file

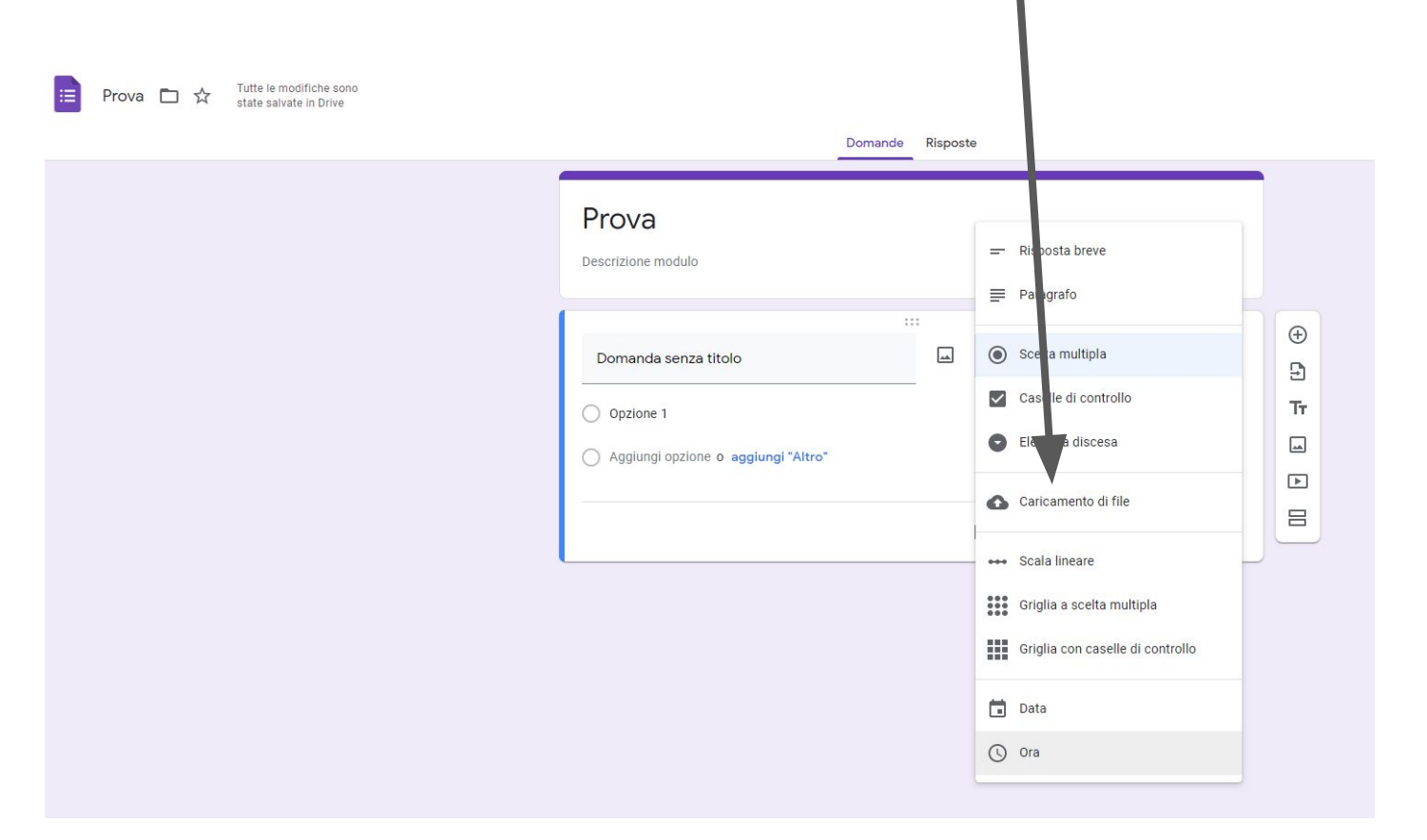

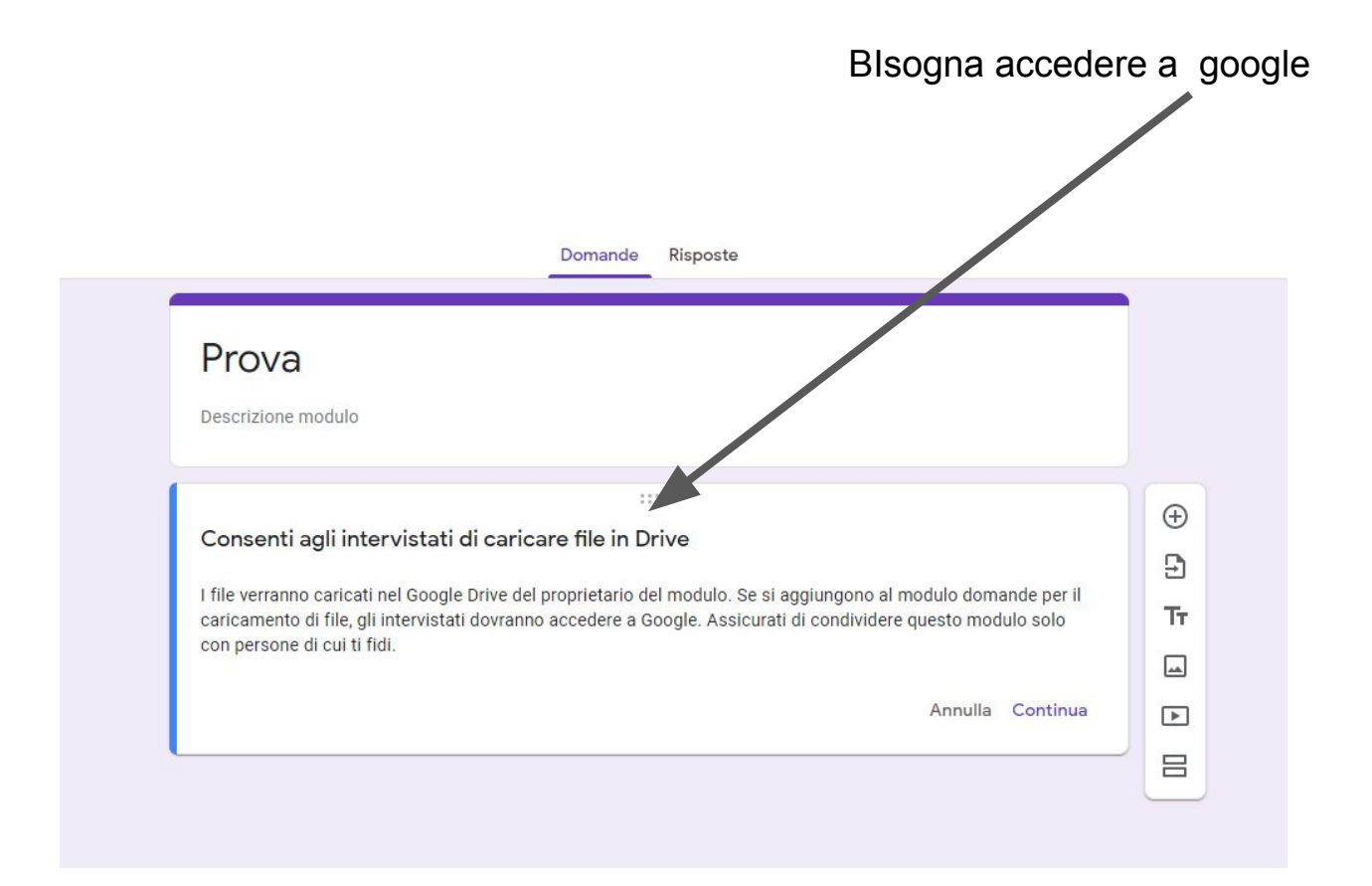

#### Risposte Domande Prova Descrizione modulo  $111$  $\hspace{.1cm} \oplus$ Caricamento di file Domanda senza titolo ພ  $\overline{\mathbf{v}}$  $\mathbf{B}$ Tr. Consenti solo tipi di file specifici  $\cup$  $\overline{\phantom{a}}$ Numero massimo di file  $1 - 7$  $\blacktriangleright$ 吕 Dimensioni massime del file  $10 MB$   $\rightarrow$ Questo modulo può accettare fino a 1 GB di file. Modifica ₽  $\overline{[1]}$ Obbligatorio D:

# Configurare il caricamento con diversi parametri

# Se seleziono il paragrafo ho delle opzioni

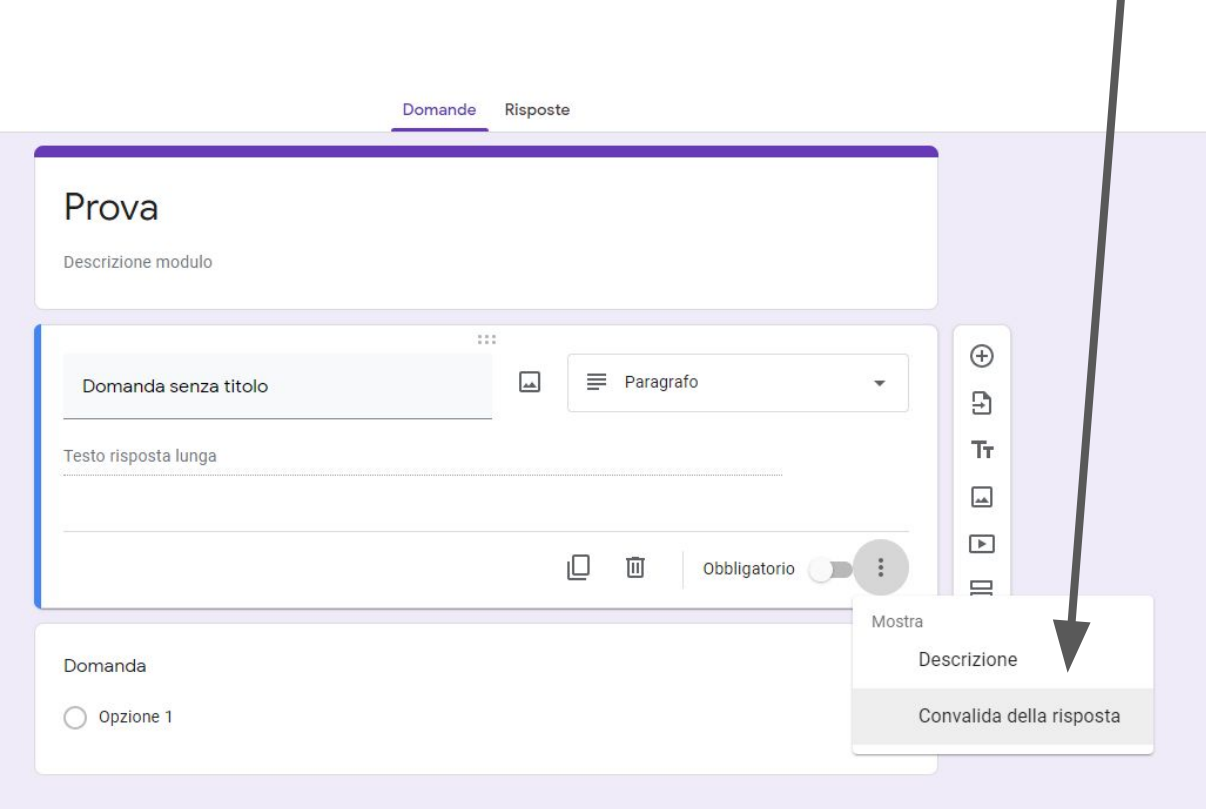

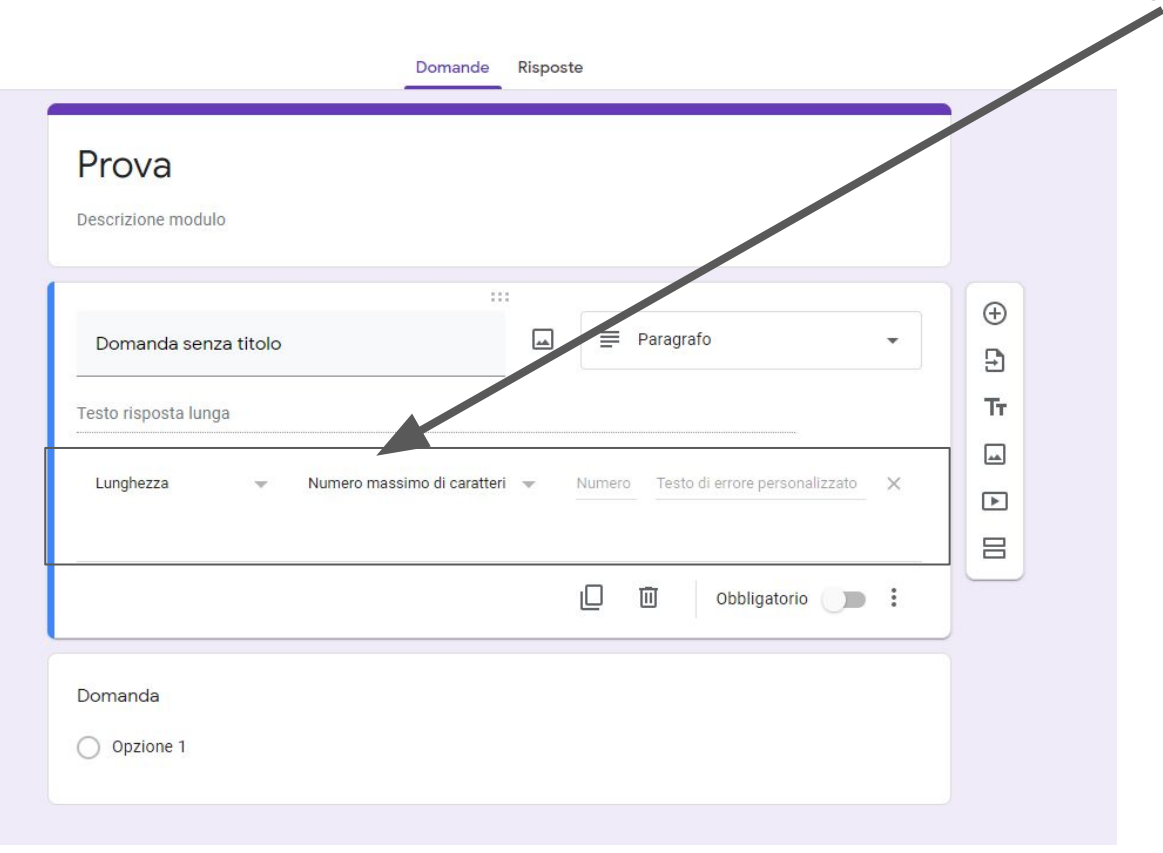

# Se seleziono il paragrafo ho delle opzioni

# Si possono ordinare in modo casuale

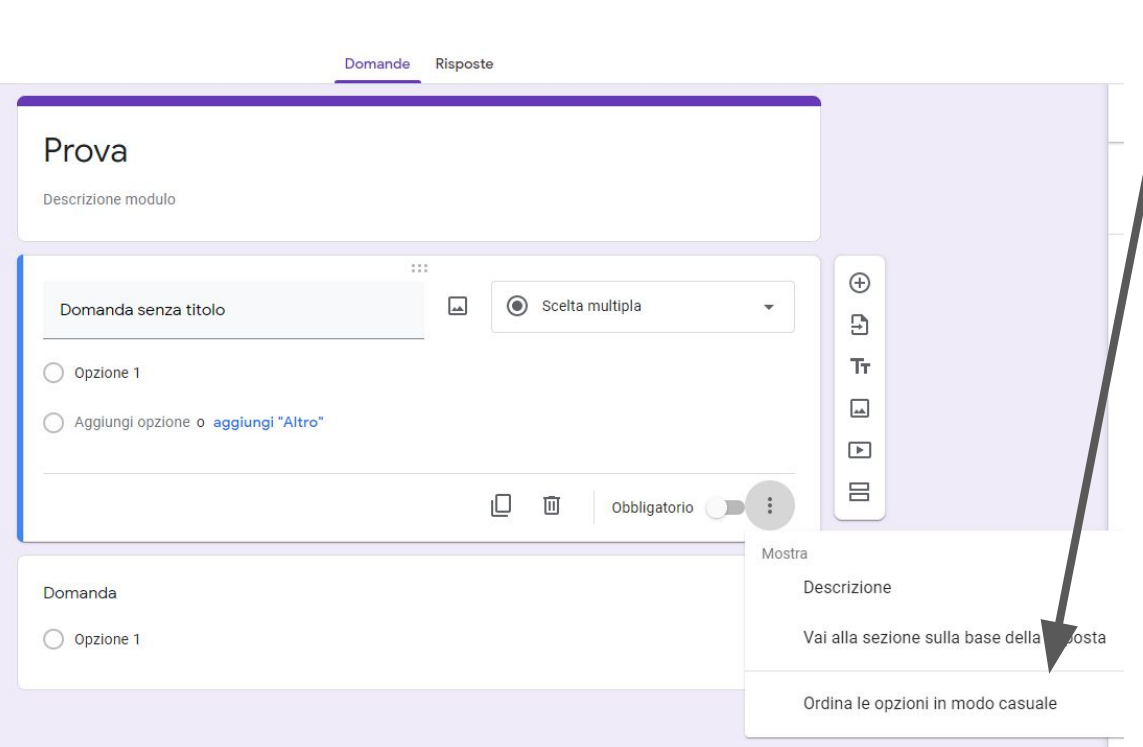

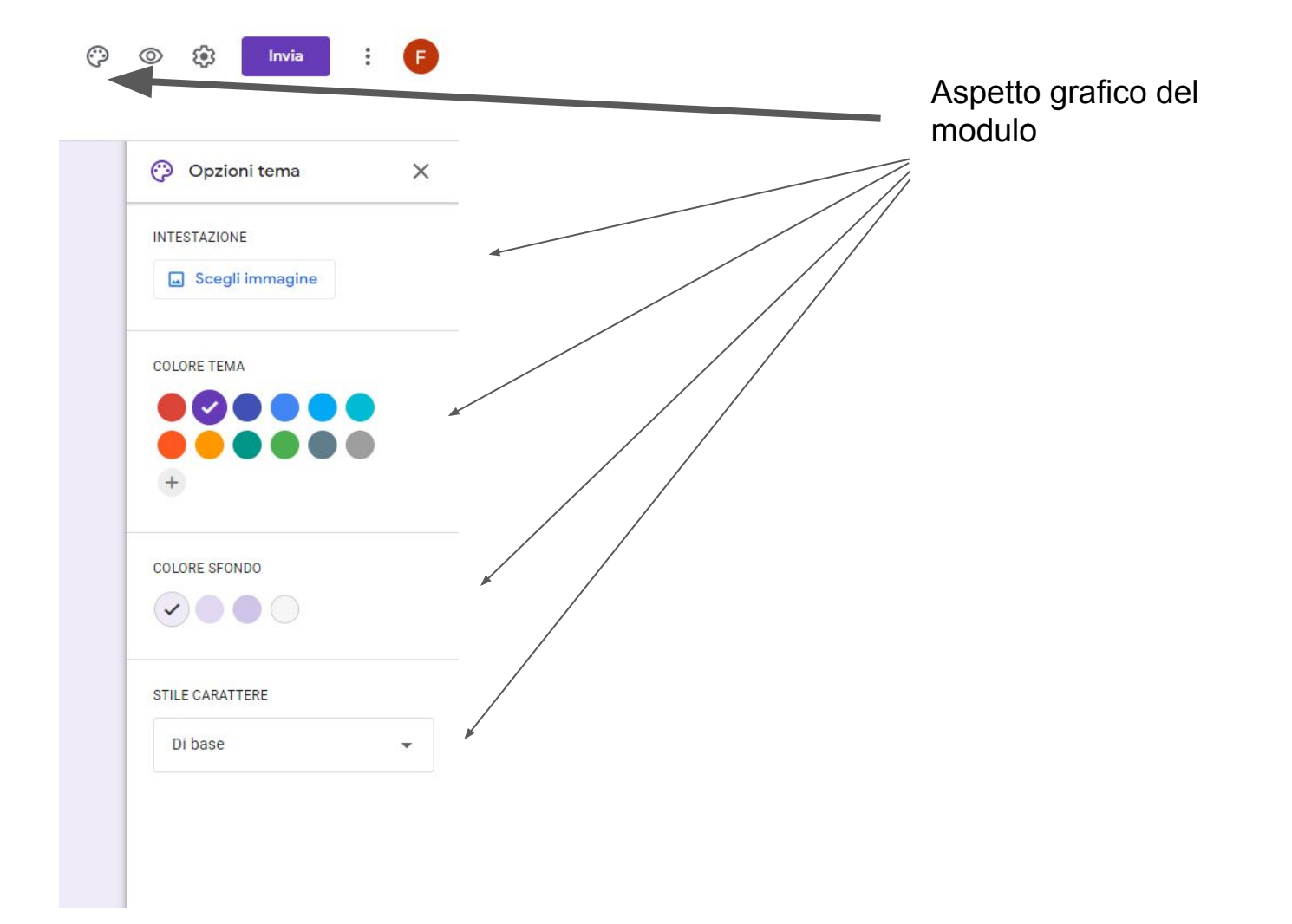

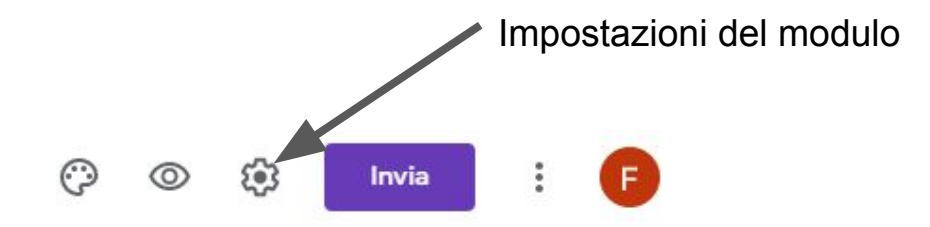

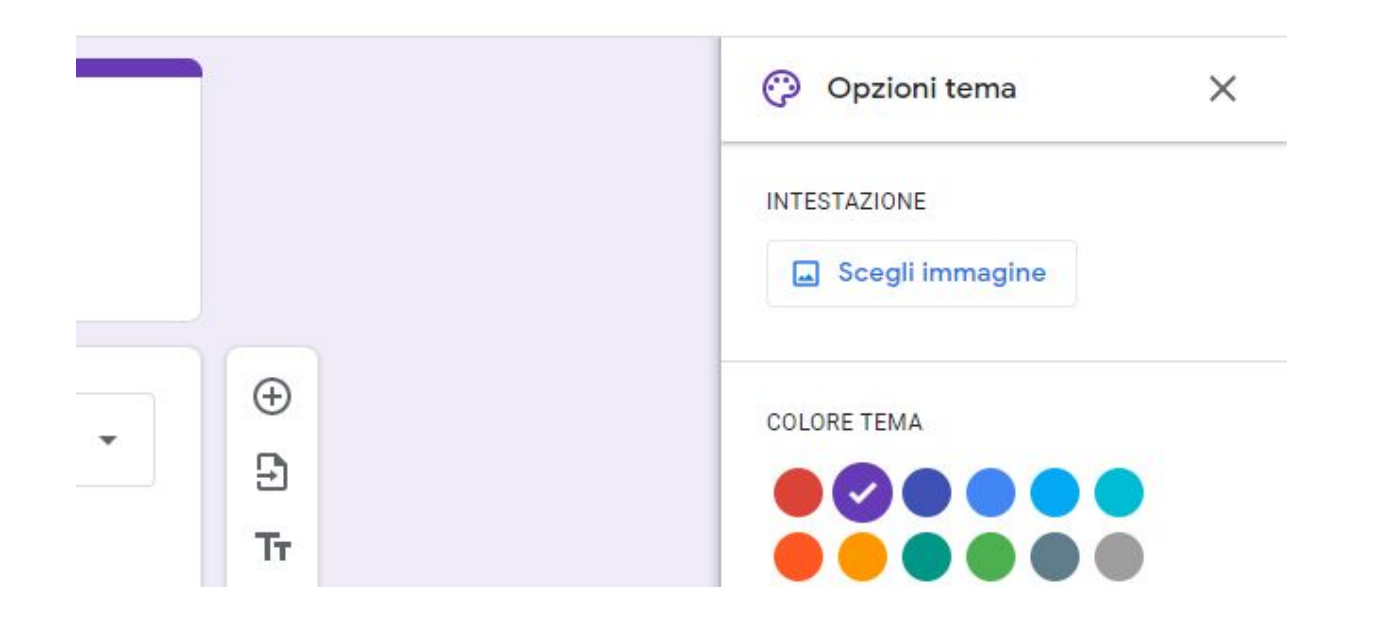

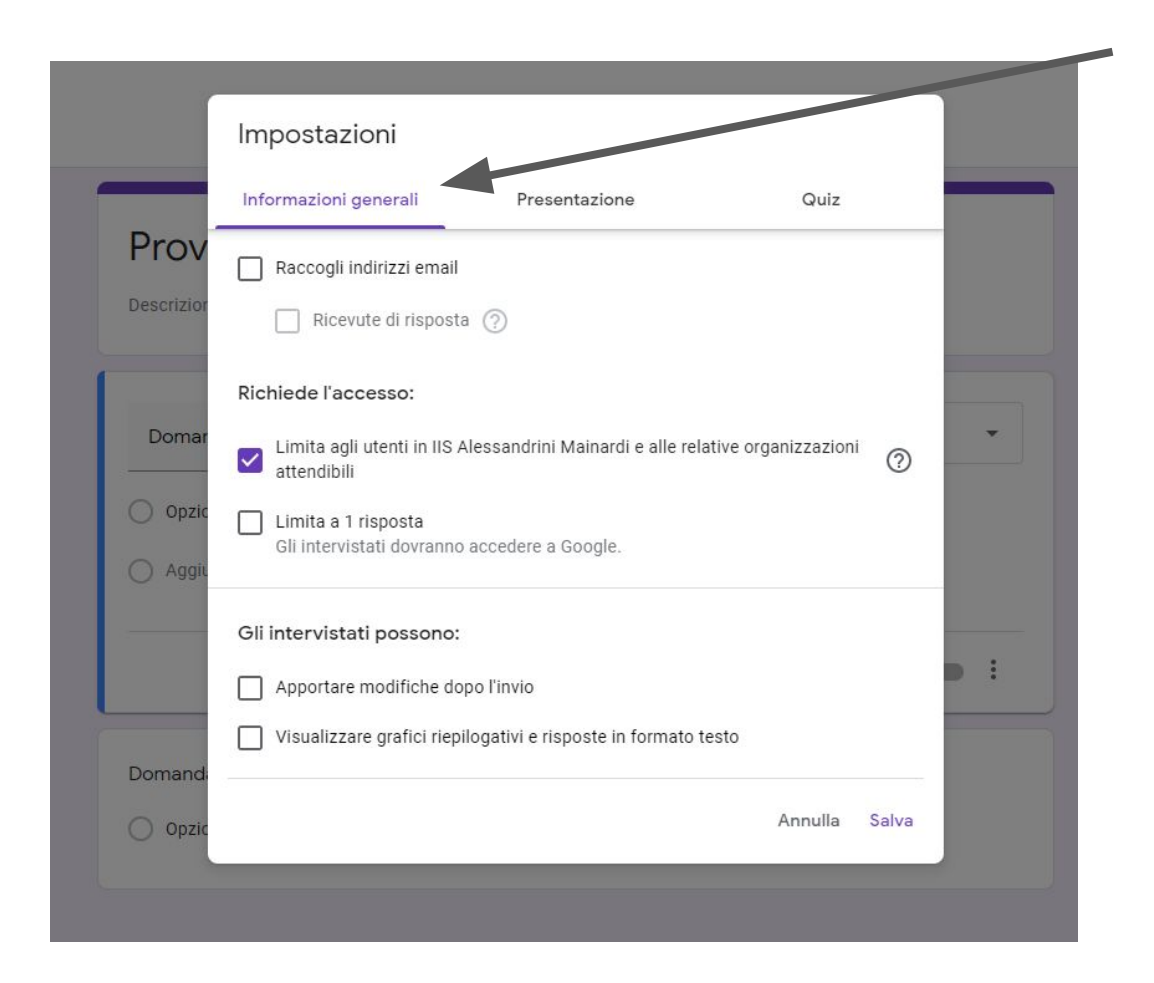

## Impostazioni del modulo

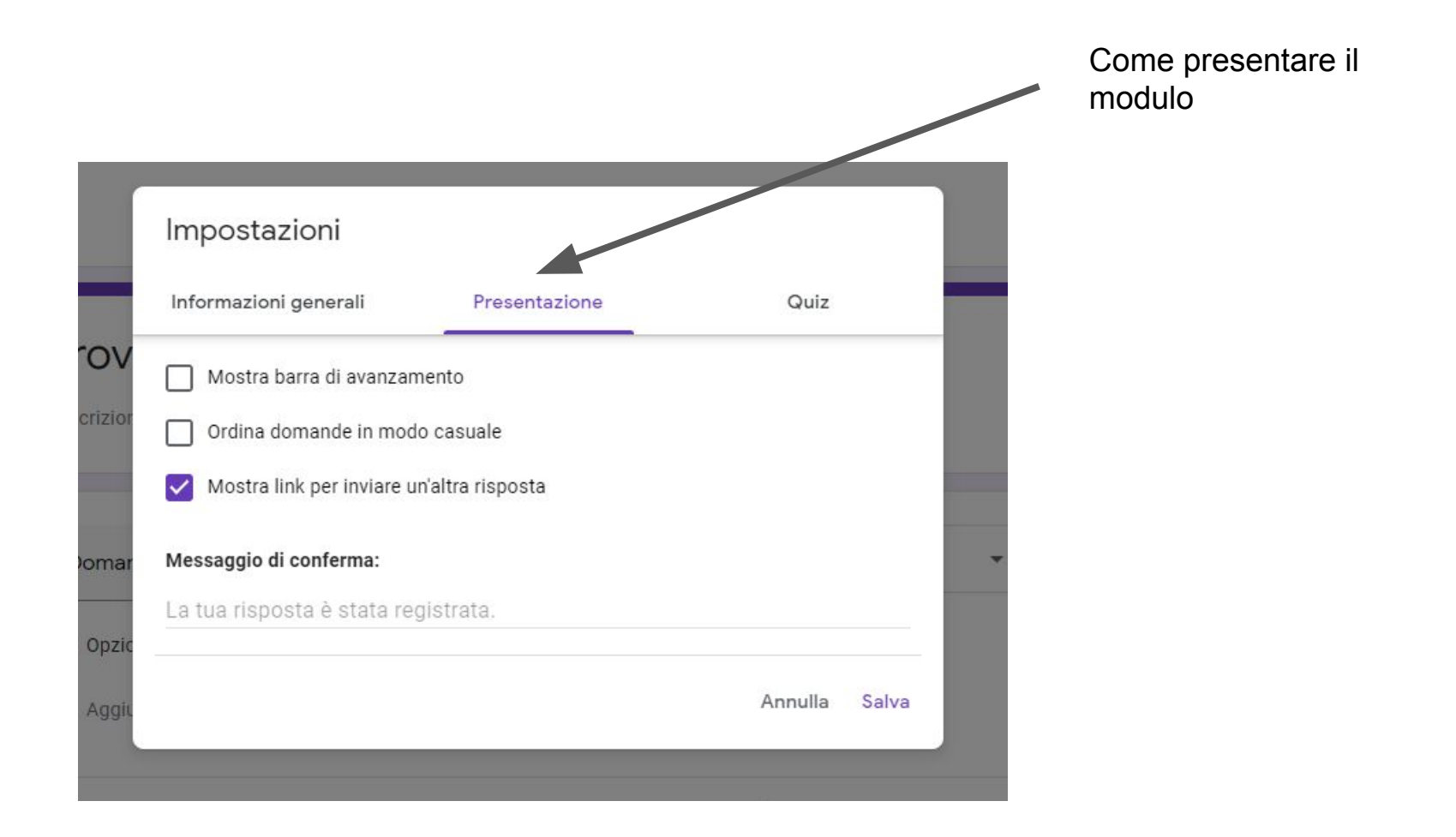

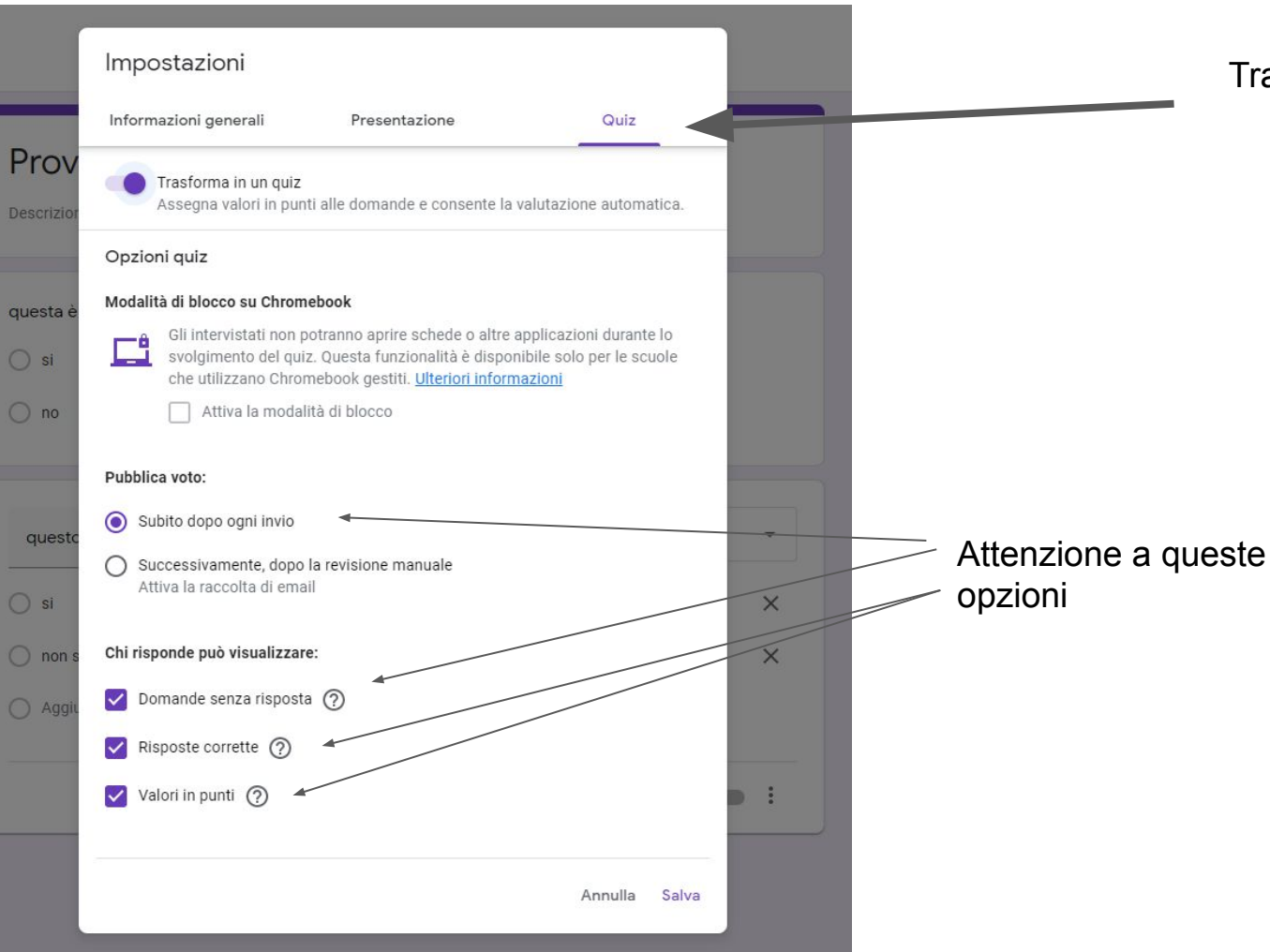

Trasformarlo in un quiz

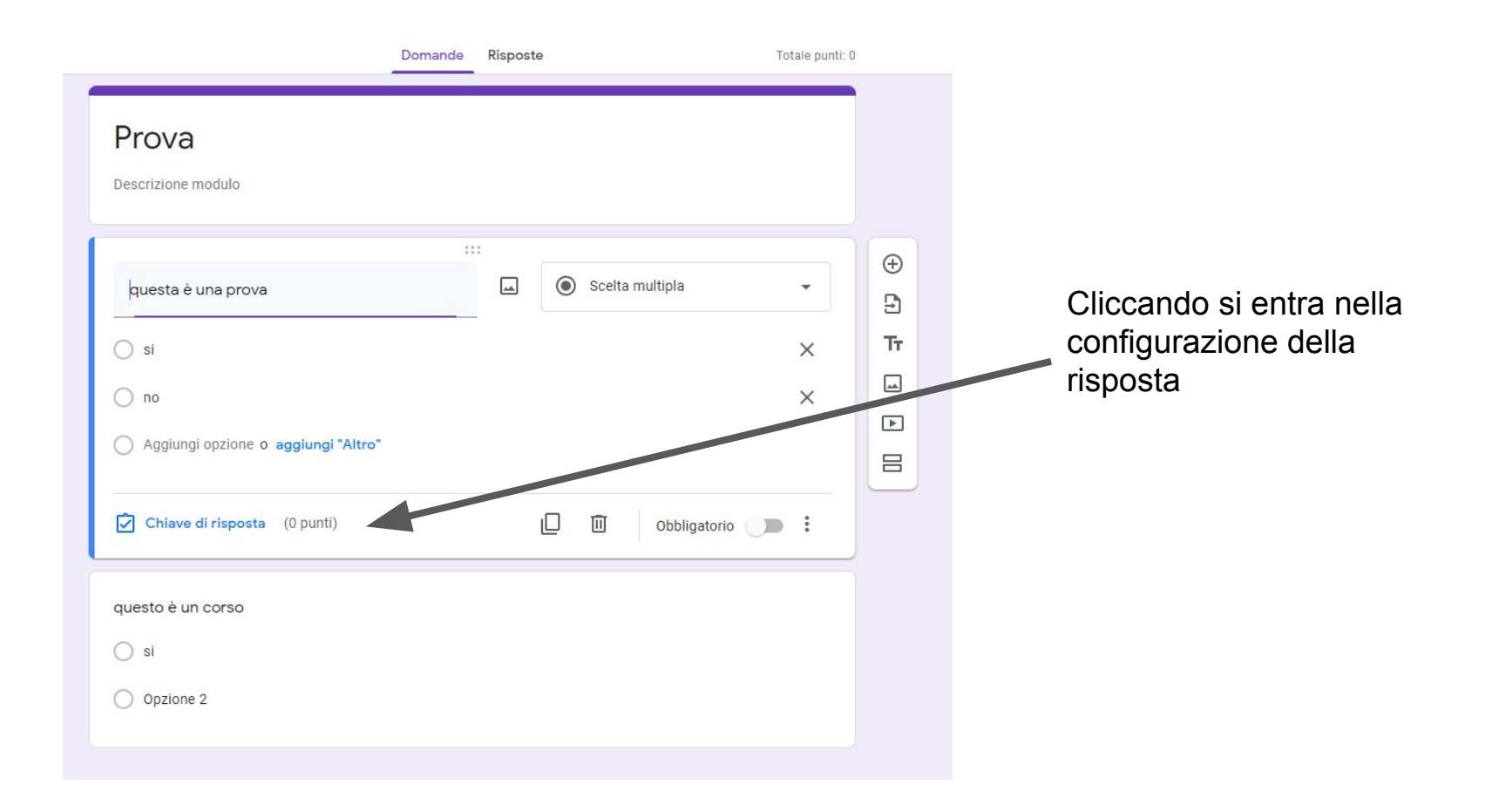

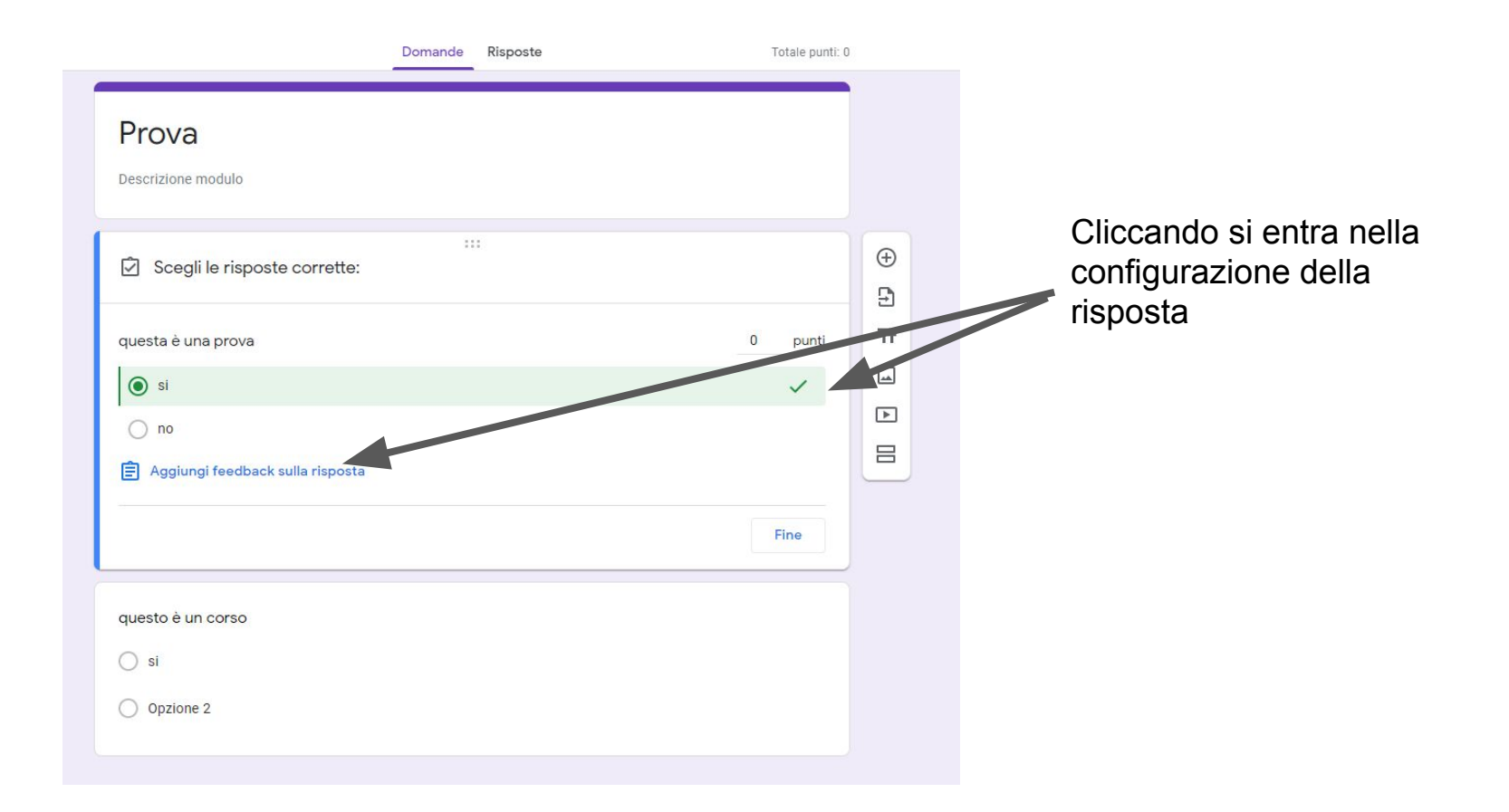

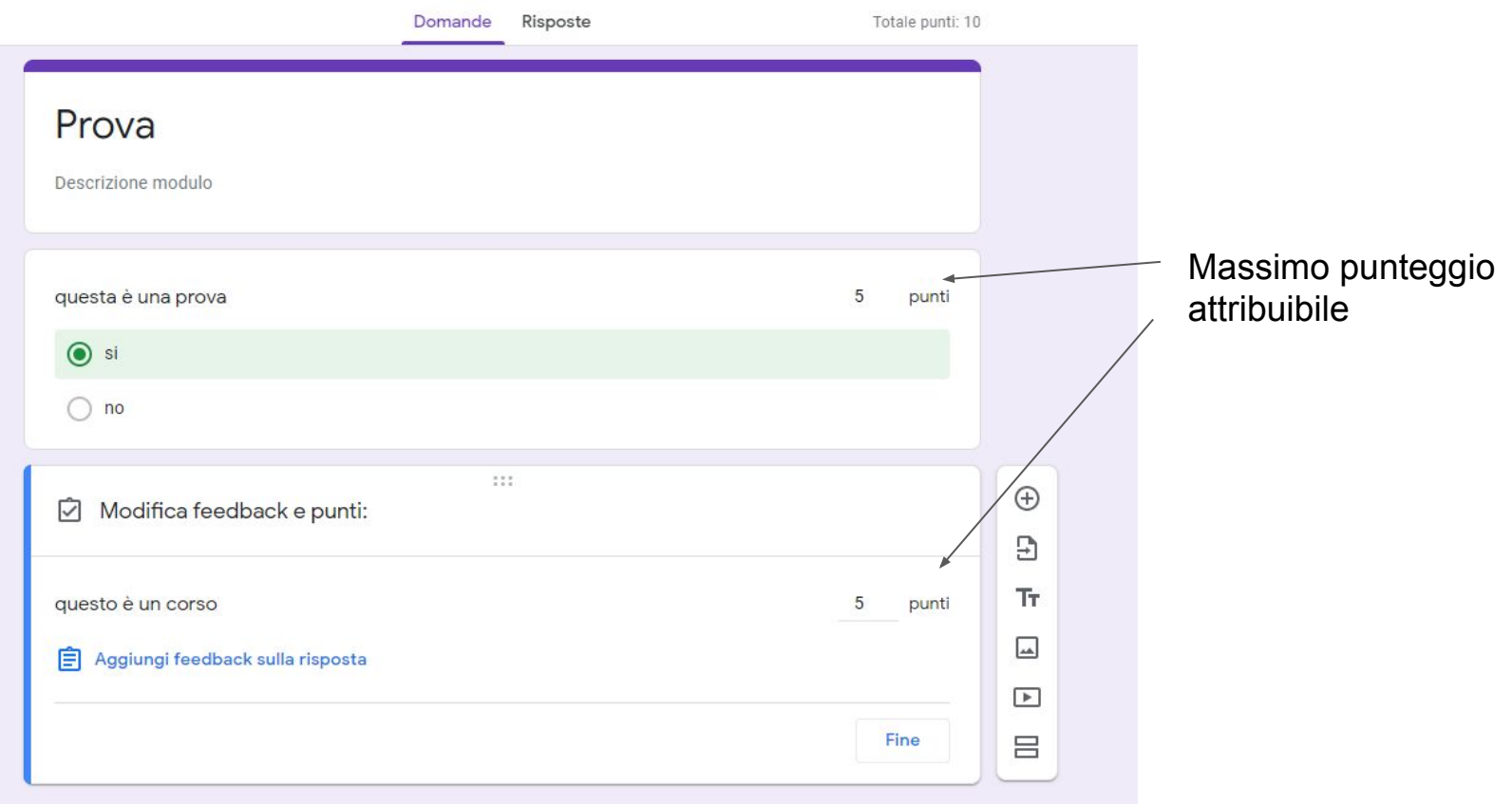

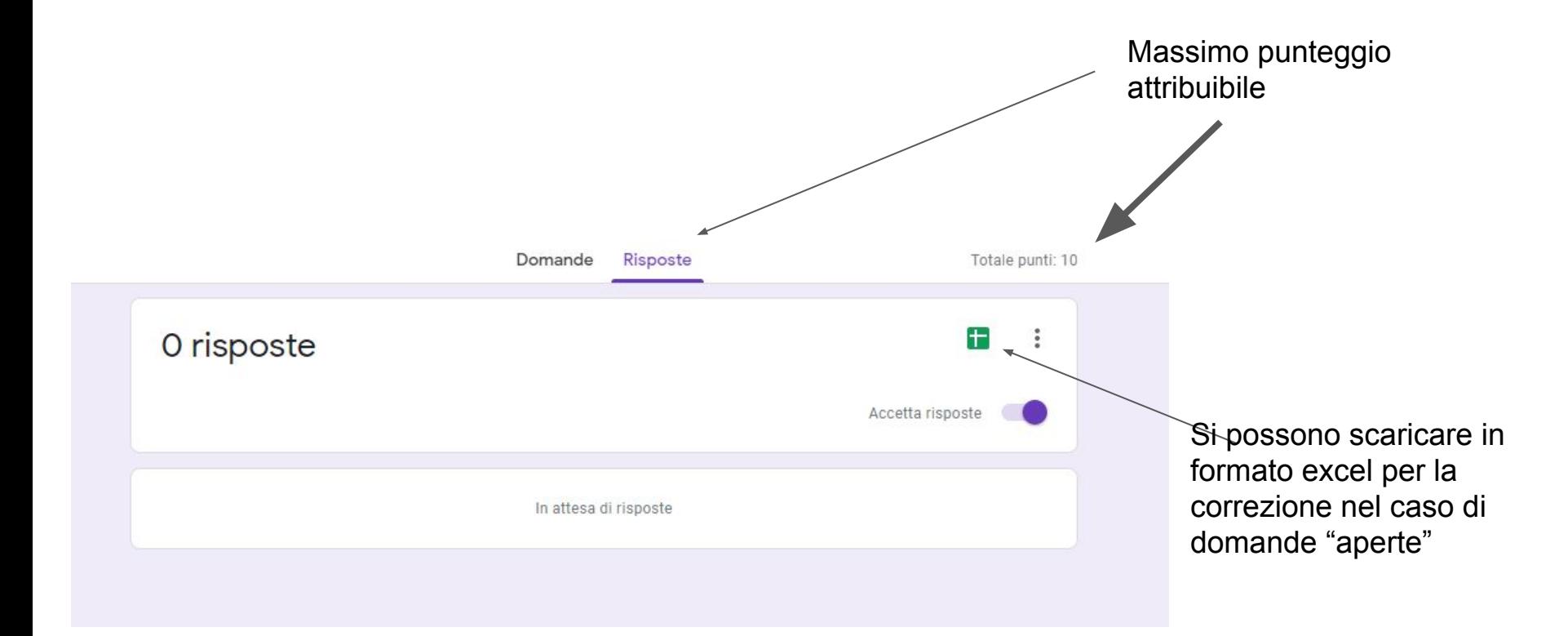

In "crea compito quiz" ritrovo tutte le impostazioni del modulo con quiz viste precedentemente

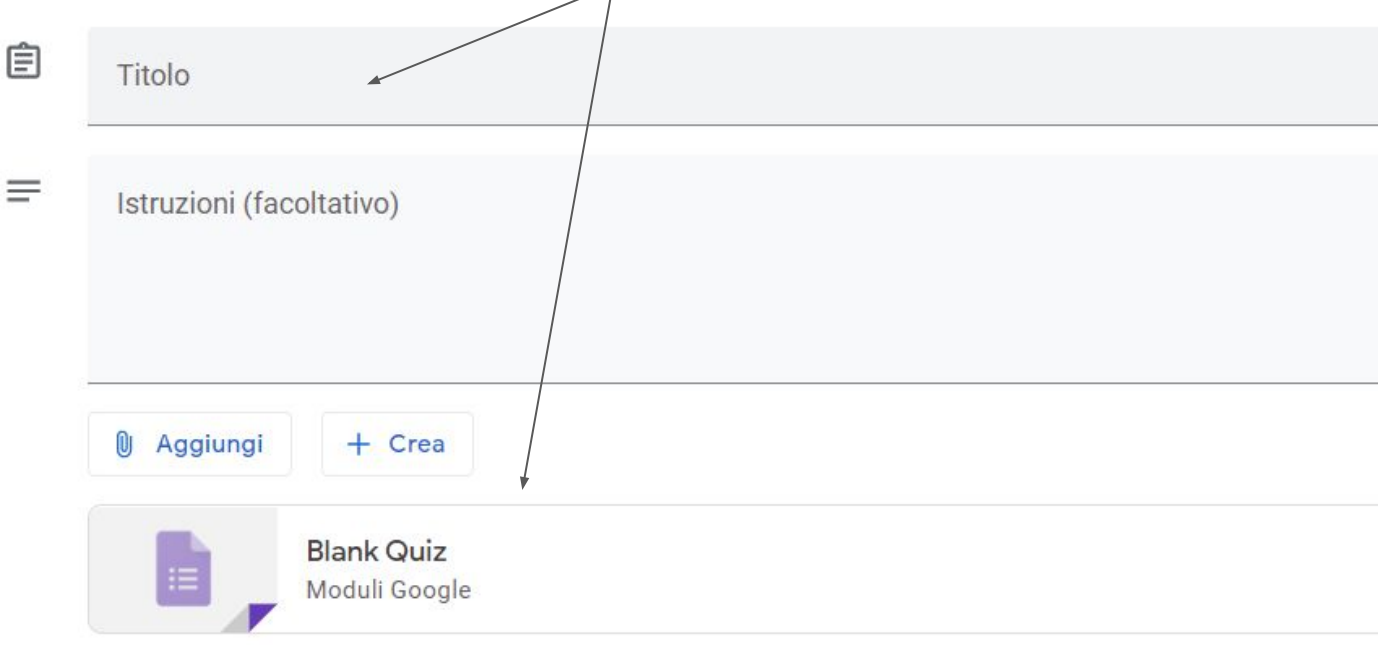

Classroom può importare i voti dei compiti. Se si importano i voti, ogni utente può inviare una sola risposta, gli indirizzi email ven

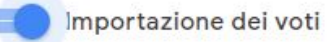

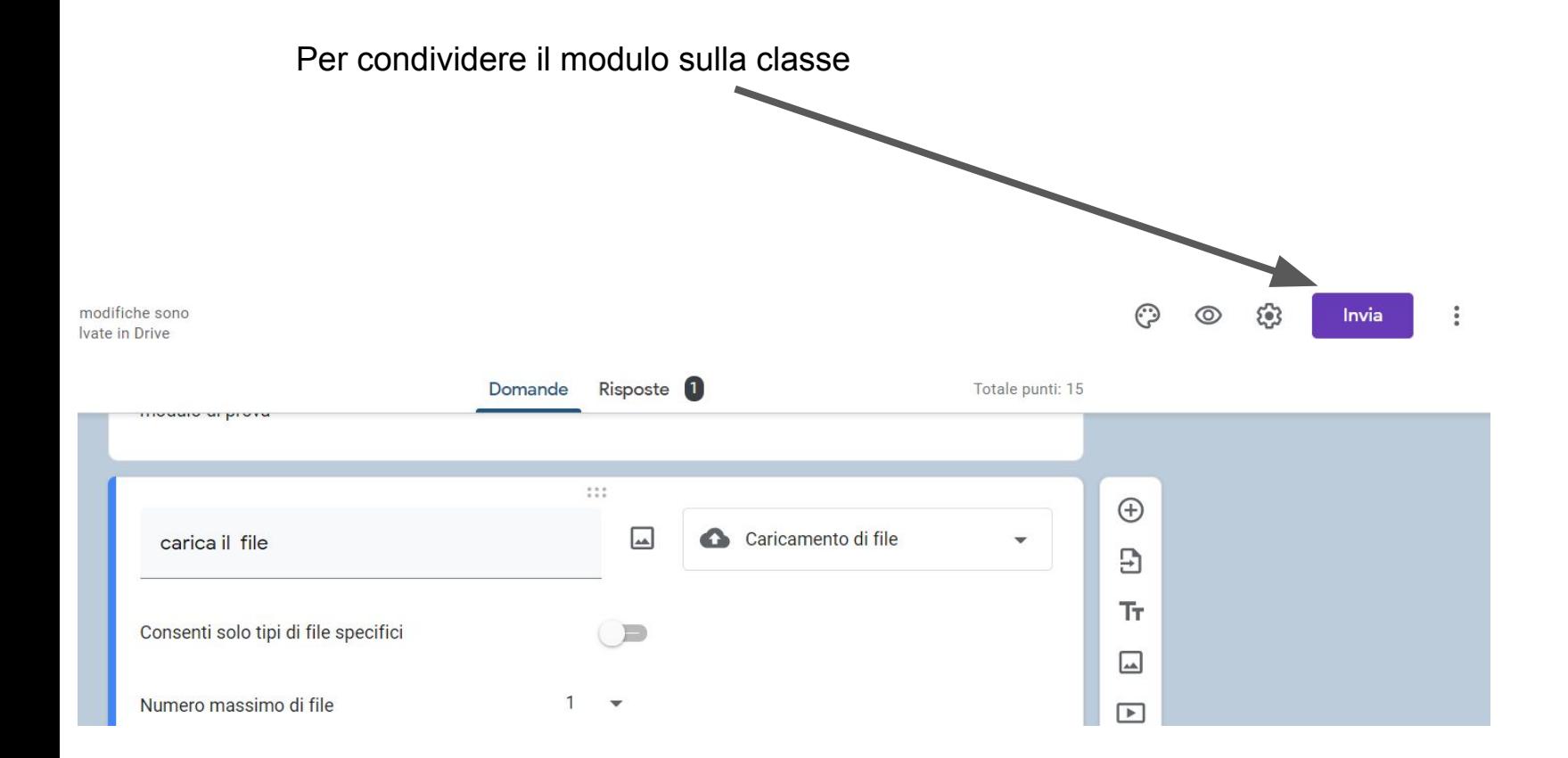

### Copio il link e lo metto sullo stream del corso

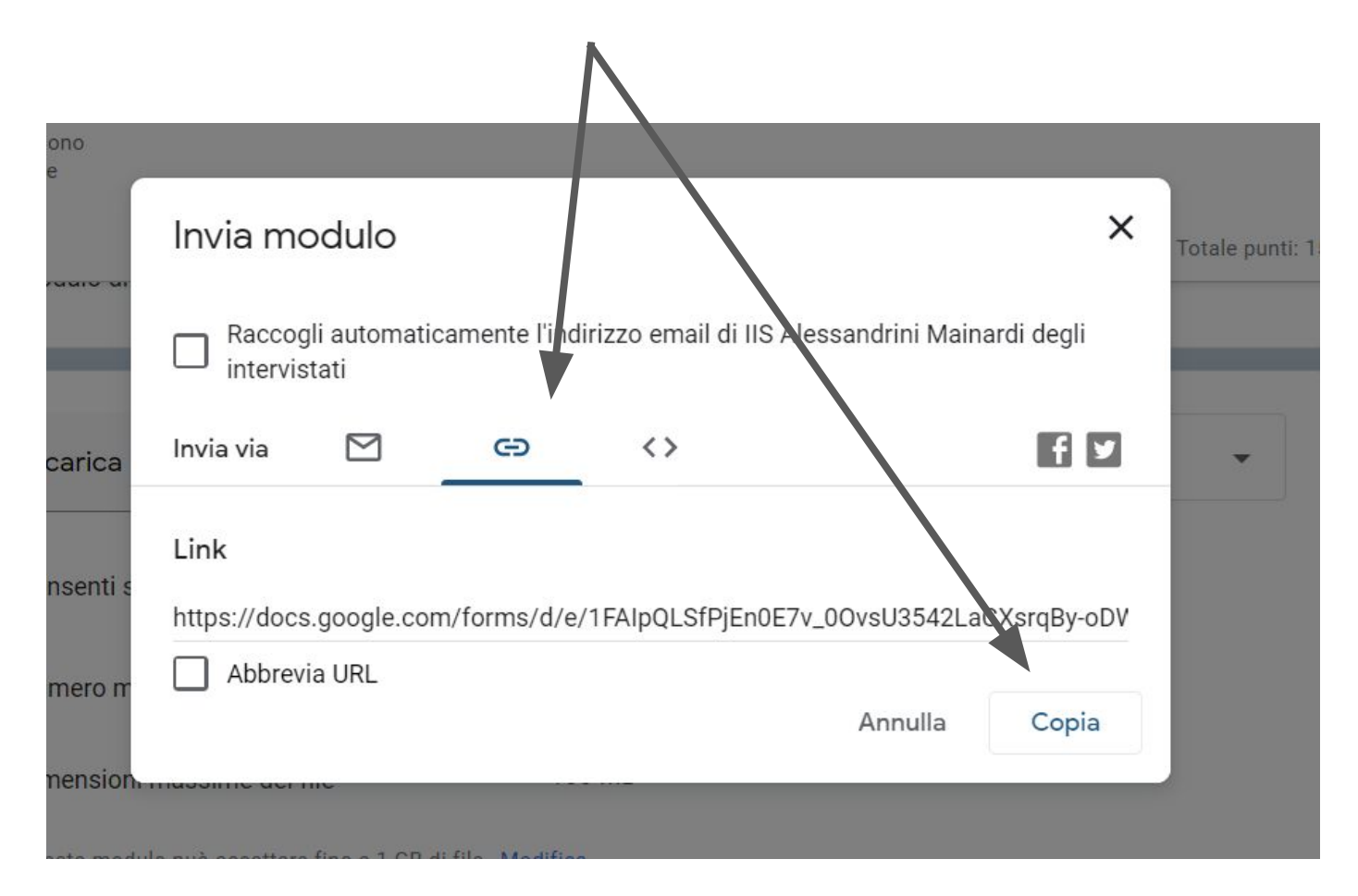